## Accurc: QUICK START GUIDE

TO PERFORM A CLINICAL LUMBAR SPINE EPIDURAL OR SPINAL ANESTHESIA PROCEDURE:

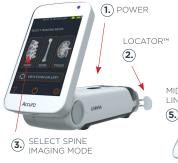

SCAN IN TRANSVERSE ORIENTATION, holding Accuro perpendicular to the spinal anatomy. Red dashed line and cross hair indicate interlaminar space identified.

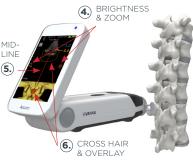

- 1. Turn on Accuro.
- If using Accuro Locator<sup>™</sup> needle guide (sold separately), place onto Accuro.
- **3.** Select SPINE imaging mode from HOME screen.
- Apply ultrasound gel to lumbar spine area and scan in transverse orientation, holding Accuro perpendicular to imaging surface. Optimize brightness and zoom.
- 5. To center mid-line indicator on imaging screen, move Accuro left or right until the vertical dashed line turns red.
- Scan with Accuro along lumbar spine region until interlaminar space is automatically identified at desired intervertebral level (indicated by cross hair and orange overlay as shown).

- Tip: SpineNav3D™ identifies anatomy in transverse orientation only. For other orientations, turn off SpineNav3D overlays or scan using BONE icon from HOME screen.
- Tip: For proper identification of interlaminar space, arrange scanning plane angle to be perpendicular to spinal anatomy.
- Disengage Accuro Locator needle guide with thumb and press gently against skin to mark location. If Accuro Locator needle guide is not used, then note skin position corresponding to middle of transducer face using a preferred method, such as a surgical marker.
- Remove ultrasound instrument from scanning site, perform injection according to standard protocol.

CAUTION: The images and calculations provided by the **Accuro** instrument are intended for use by competent users, as a diagnostic tool. The user should be aware of the instrument specifications, accuracy, and limitations. These limitations must be considered before making any decision based on images and quantitative values.

## Accurc: QUICK START GUIDE

TO SAVE AN IMAGE AND GENERATE EXAM REPORTS, OR SAVE EXAM IMAGES TO AN EXTERNAL COMPUTER:

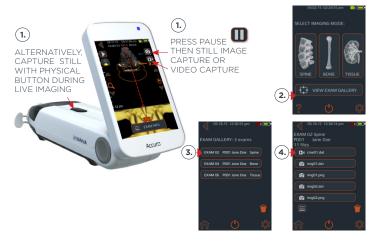

#### To save image to examination file:

1. Press pause button then still-image capture or video capture buttons on **Accuro** touchscreen.

Alternatively, quickly press and release physical device button. Image will be saved to the current Exam for review in GALLERY.

- From HOME screen, select VIEW EXAM GALLERY.
- Next, select desired Exam from menu.
- Select desired image to review.

To annotate, generate exam reports, or save exam images to an external computer:

- Connect the Accuro to an external computer using the provided micro-USB to USB cable.
- AccuroATLAS<sup>™</sup> image export and analysis software auto-runs and will enable annotation, generation of exam reports, and/or saving of exam images.

Minimum system requirements: Computer Operating System Microsoft Windows® 7/8/8.1/10; Minimum processor - 1 GHz; Minimum RAM - 1 GB; USB 2.0; Minimum display - 1024 x 768.

# Ø

Read and understand the user manual before using Accuro. Information on this GUICK START GUIDE may change at any time without notice. For the most up-to-date information, see the online manuals at **rivannamedical.com**.

### RIVANNA

Rivanna Medical, LLC 109 E Water St. Charlottesville, VA. 22902

735-00004 Rev A